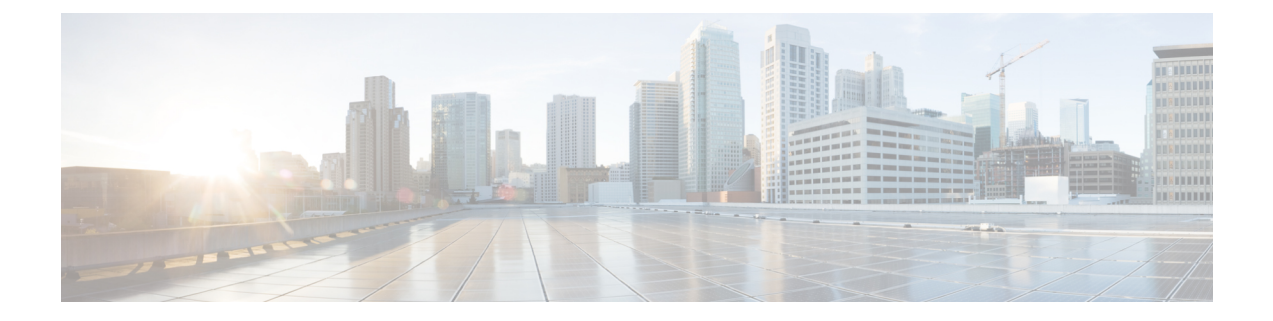

# **Getting Started with Cisco UCS Director Open Automation**

- Cisco UCS Director Open [Automation,](#page-0-0) page 1
- [Upgrading](#page-4-0) Your Connector to the Current Release, page 5
- [Modules,](#page-4-1) page 5

## <span id="page-0-0"></span>**Cisco UCS Director Open Automation**

You can use the Cisco UCS Director Open Automation tools to develop and integrate your own Cisco UCS Director features as modules. You can customize modules to meet your unique needs.

Using the module, you can perform the following functions:

- Develop your own Cisco UCS Director reports and report actions
- Inventory your devices
- Track changes made to the system through your module
- Develop tasks that can be used for workflows
- Develop and schedule repeatable tasks
- Set up new resource limits

The Open Automation SDK bundle includes code samples that provide models, examples, and comments. You can download the SDK bundle with the sample code from Cisco [DevNet](https://developer.cisco.com/site/ucs-director/overview/index.gsp).

## **Recommended Tools**

We recommend you to use the following tools:

- Java version 1.8
- Eclipse (can be downloaded from www.eclipse.org)

### **Setting up Eclipse**

#### **Before You Begin**

Java Runtime Environment (JRE) 1.8 is required.

**Step 1** In Eclipse, click the Cisco UCS Director Open Automation SDK. Right-click and choose **Properties**.

**Step 2** Set the **Java Compiler** to compile against 1.8 and click **OK**.

Make sure that you include the Cisco UCS Director Open Automation SDK jar files in your class path. Also make sure that your project setup mirrors the setup provided in the Open Automation SDK sample. **Note**

## **Downloading the Open Automation SDK Bundle**

The Cisco UCS Director SDK binaries can be downloaded from the software [download](https://software.cisco.com/download/navigator.html?mdfid=284775897) area or the [DevNet](https://developer.cisco.com/site/ucs-director/overview/) site. Also, an admin user can download the SDK binaries from Cisco UCS Director.

**Step 1** Log in to Cisco UCS Director.

**Step 2** On the menu bar, choose **Administration** > **Downloads**. The following files are displayed:

- REST API SDK—cucsd-rest-api-sdk-bundle.zip
- PowerShell Console—console.exe
- Open Automation SDK—cucsd-open-auto-sdk-bundle.zip
- Custom Tasks Script Samples—cucsd-cloupia-script-bundle.zip
- **Step 3** Choose the **cucsd-open-auto-sdk-bundle.zip** file and click **Download**. The file is downloaded to the default download location.

## **Importing the Cisco UCS Director Open Automation SDK Project into the Eclipse IDE**

The following instructions describe how to import the Open Automation SDK bundle into Eclipse. Follow the instructions provided for your development environment, if you do not use Eclipse.

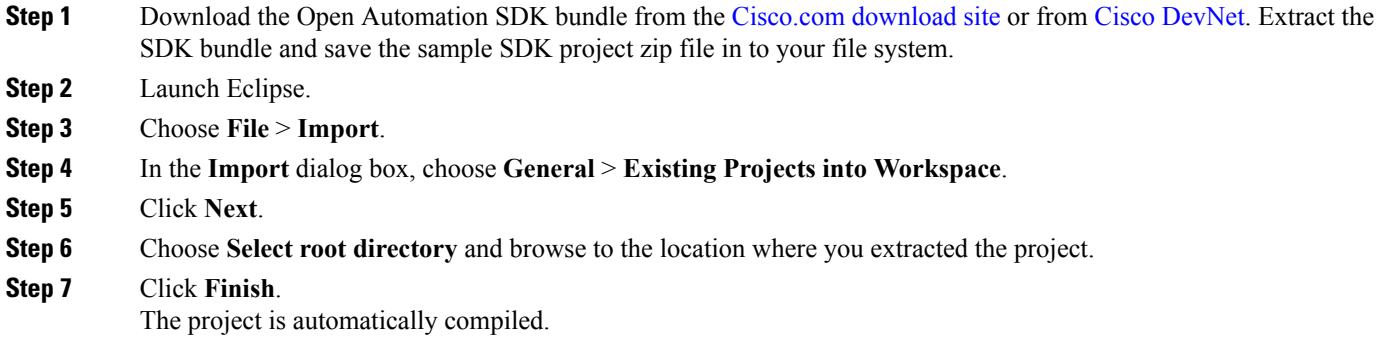

### **Using EGit to Import the Open Automation SDK Bundle**

Git with Eclipse (EGit) is an Eclipse plug-in to use the distributed version control system Git. EGit develops a connector plug-in in IDE to import the open automation SDK bundle into the IDE.

Most Eclipse IDE downloaded from the www.Eclipse.org site contains support for Git in their default configuration. If the Git functionality is missing in your Eclipse IDE installation, you can install it through the Eclipse installation manager. For more information on how to install the EGit plug-in, see the [Installing](#page-2-0) EGit [Plug-In](#page-2-0) in Eclipse, on page 3.

- [Installing](#page-2-0) EGit Plug-In in Eclipse
- Importing the Open [Automation](#page-3-0) SDK Bundles into Eclipse

### <span id="page-2-0"></span>**Installing EGit Plug-In in Eclipse**

**Step 1** Log in to Eclipse.

- **Step 2** Choose **Help** > **Install New Software**. The **Install** window appears.
- **Step 3** Click the **Add** button available near the **Work with** field.

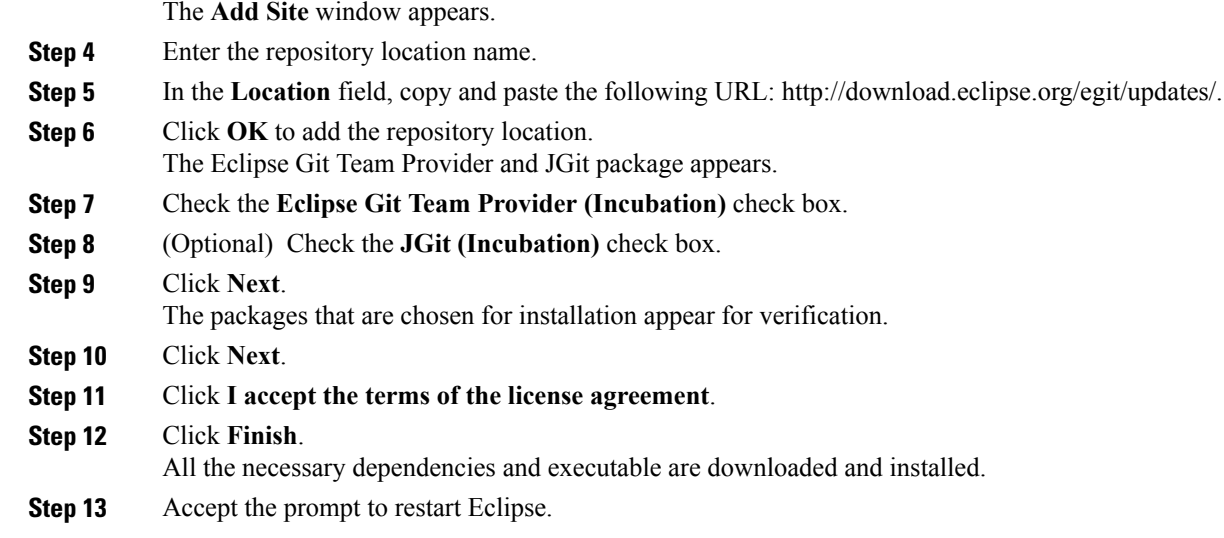

### **What to Do Next**

Import the open automation SDK bundle from the Git repository into Eclipse and run the SDK bundle.

### <span id="page-3-0"></span>**Importing the Open Automation SDK Bundles into Eclipse**

### **Before You Begin**

Ensure that you have a Git account. If you do not have a Git account, signup for a new account in GitLab.com.

- **Step 1** Log in to Eclipse.
- **Step 2** In the Java perspective, right-click in the **Package Explorer** pane and click **Import**.
- **Step 3** Expand **Git** and click **Projects from Git**.
- **Step 4** Click **Next**.
- **Step 5** Click **Clone URI**.
- **Step 6** In the **Import Projects from Git** window, perform the following operations:
	- a) In the **URI** field, enter the location of the source repository. Enter one of the following source repository locations according to the requirement:
		- Repository location for the sample code is https://gitlab.com/CUCSDSDK/OpenAutomationSample.git.
		- Repository location for the storage module is https://gitlab.com/CUCSDSDK/OpenAutomationStorage.git.
		- Repository location for the network module is https://gitlab.com/CUCSDSDK/OpenAutomationNetwork.git.
		- Repository location for the compute module is https://gitlab.com/CUCSDSDK/OpenAutomationCompute.git.

The host and repository path are autopopulated.

b) In the **Authentication** section, enter the Git account credential.

#### c) Click **Next**.

The branches available in the repository appears.

- d) Check the check box of the branches that you want to clone from the Git repository.
- e) Click **Next**.
- f) In the **Directory** field, enter the local destination where you want to save the open automation SDK.
- g) From the **Initial branch** drop-down list, choose **OpenAutomationSDK**. By default, the remote name is set as **origin**.
- h) Click **Finish**.

The open automation SDK bundle is imported into Eclipse. You can view the SDK bundle in the project explorer.

## <span id="page-4-0"></span>**Upgrading Your Connector to the Current Release**

Cisco UCS Director uses a connector to collect the inventory of the other vendor devices for managing those devices.

For more information on upgrading, refer the Cisco UCS Director [Upgrade](http://www.cisco.com/c/en/us/support/servers-unified-computing/ucs-director/products-installation-guides-list.html) Guide.

## <span id="page-4-1"></span>**Modules**

A module is the top-most logical entry point into Cisco UCS Director.

A module can include the following components:

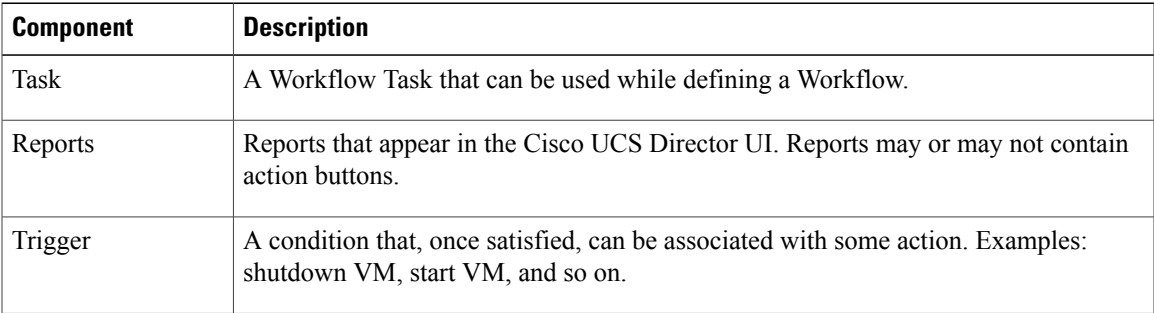

## **Guidelines for Developing a Module**

When you develop a new module to support new devices, ensure that:

- You develop a module for a device family so that you have only one module to support all these devices.
- You do not develop a module that supports both a network switch and a storage controller; instead, split them into two modules. Ideally, a module must support only devices within the same category, so that a module can handle only compute devices, network devices, or storage devices.
- The devices supported by the same module must be similar.

• The same device may come in different models that are meant for distinct purposes, and it may be appropriate to use different modules to support them.

## **Creating a Module**

The following items must be in place for your custom module to work:

- A class extending **AbstractCloupiaModule**.
- Override the OnStart method in the Module Class that extends the AbstractCloupiaModule.
- A .feature file specifying your dependent jars and module class.
- A module.properties file is required in the custom module.

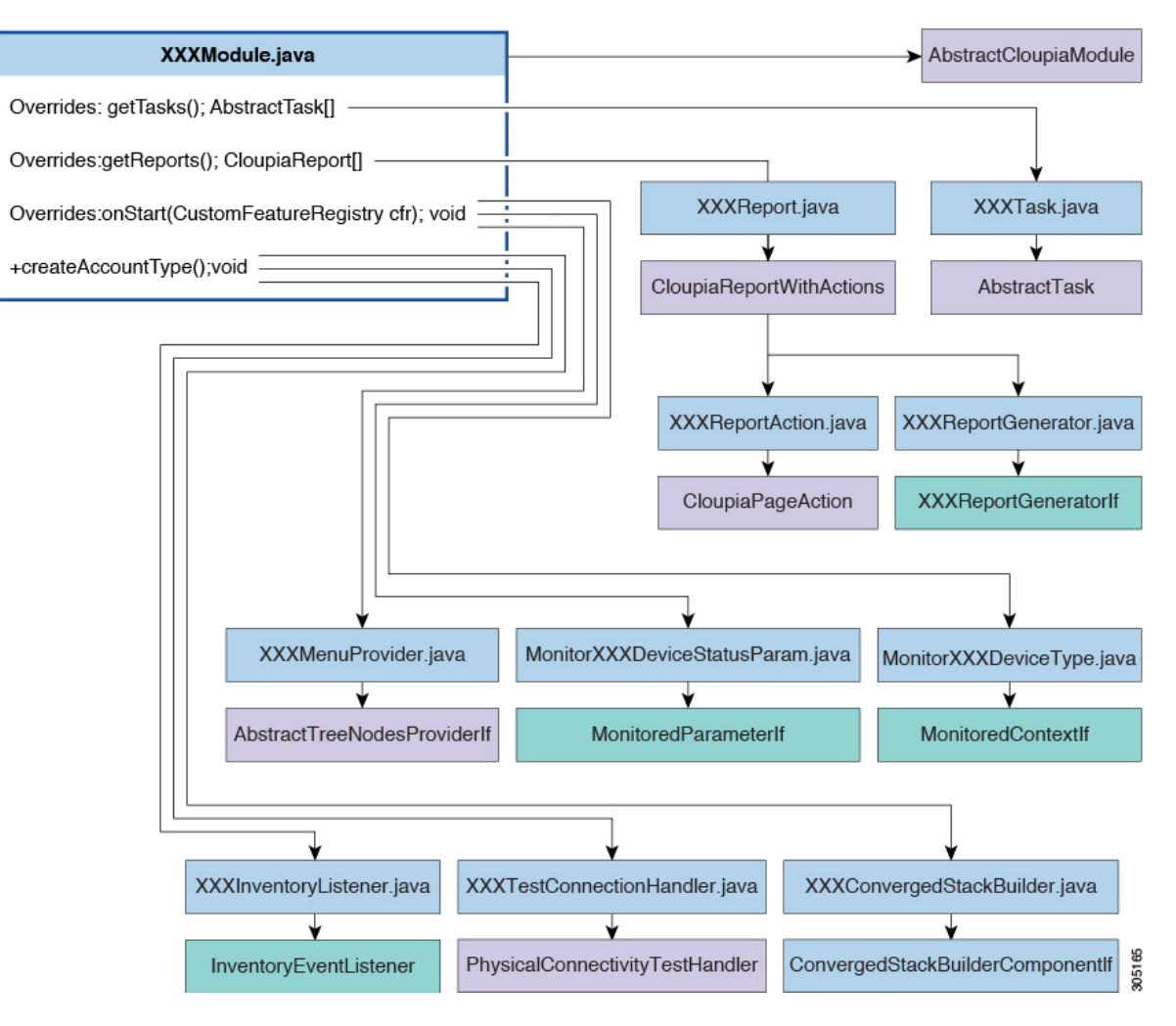

#### **Class Level Hierarchy**

### **Before You Begin**

Refer to **FooModule** in the sample project of the open automation SDK bundle.

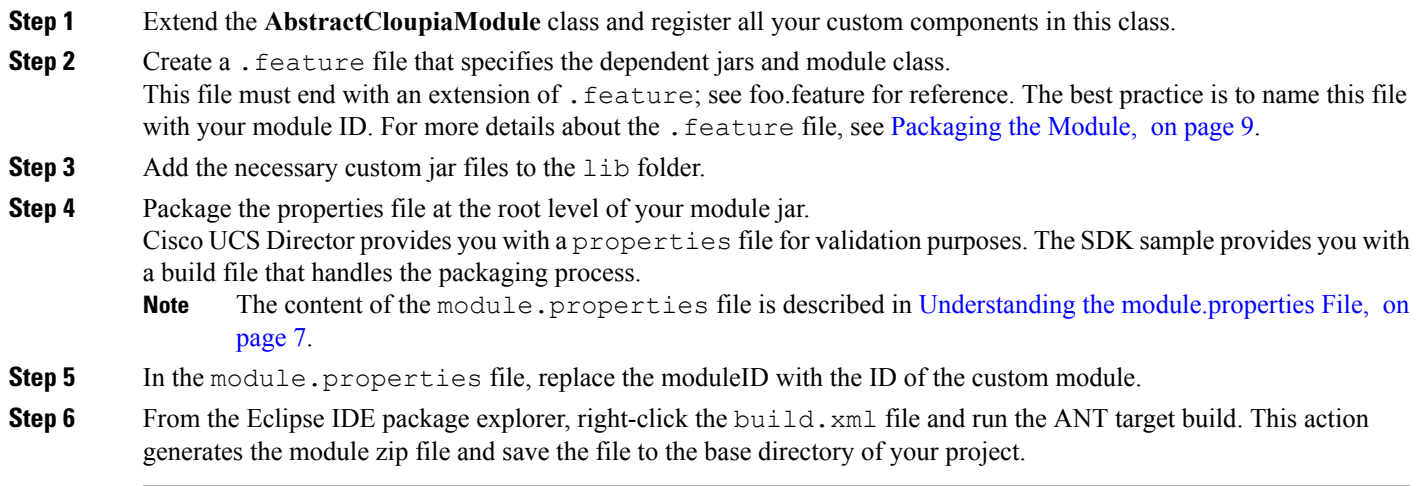

### <span id="page-6-0"></span>**Understanding the module.properties File**

Г

The module.properties file exposes the module to the platform runtime. This file defines certain properties of the module.

Here is a sample module.properties file:

```
moduleID=foo
version=1.0
ucsdVersion=5.4.0.0
category=/foo
format=1.0
name=Foo Module
description=UCSD Open Automation Sample Module
contact=support@cisco.com
key=5591befd056dd39c8f5d578d39c24172
```
The contents are described in the following table:

### **Table 1: New Module.Properties (module.properties)**

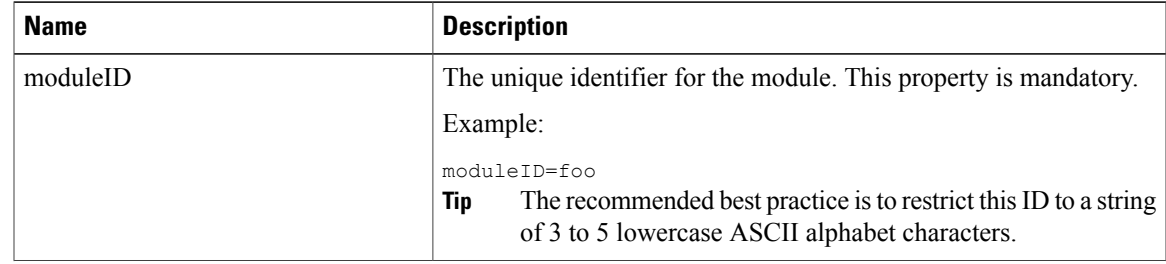

 $\mathbf{I}$ 

I

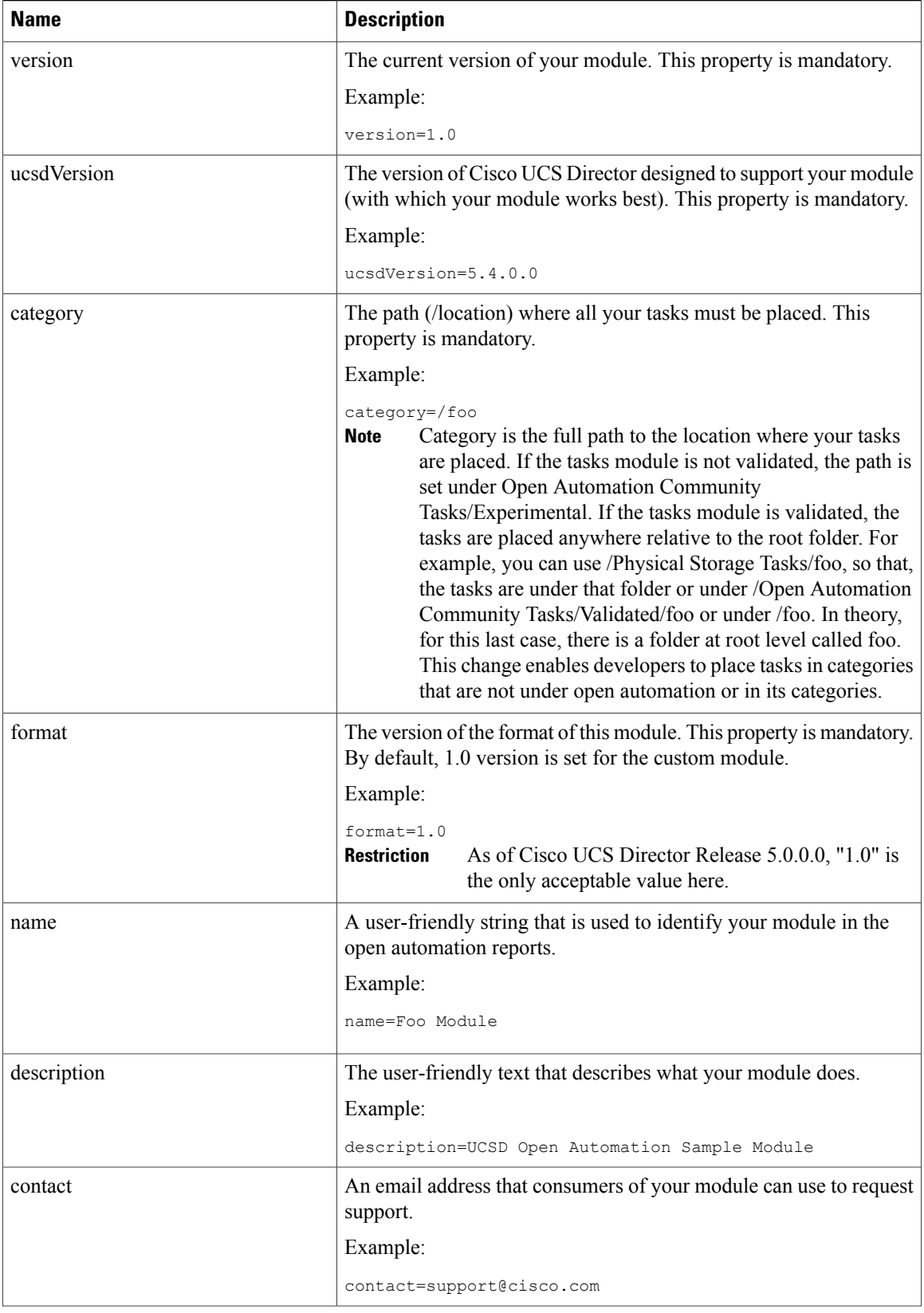

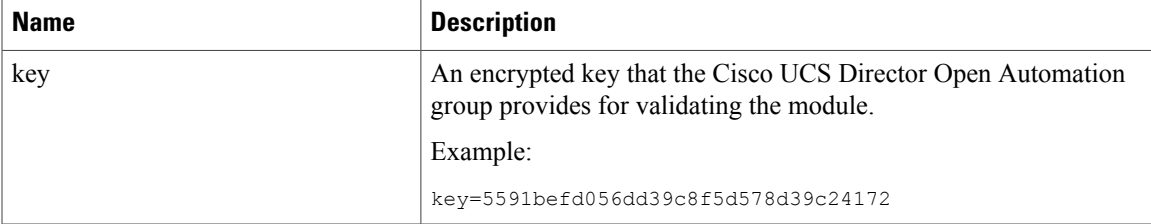

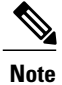

If you attempt to modify the mandatory properties, the updates make your module invalidate. If you change any of the mandatory properties, you must request validation again. In contrast, the name, description, and contact values, which are not mandatory, can be modified or omitted without revalidation.

## <span id="page-8-0"></span>**Packaging the Module**

A module is packaged with all the necessary dependent JAR files, classes, and a module.properties file along with a .feature file. The . feature (pronounced "dot-feature") file is placed in the same folder as the root of the project. This file shows the JAR associated with this module and the path to the dependent JAR files. The name of the . feature file is <moduleID>-module.feature.

We recommend you to use the Apache ANT™ build tool that comes with Eclipse. You can also use any other build tool or create the build by yourself, but you have to deliver a package with the same characteristics as one built with ANT.

The following example shows the content of a . feature file:

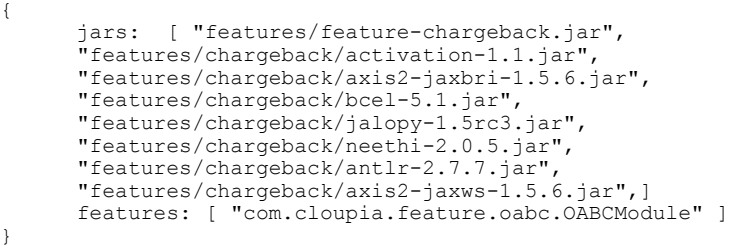

From the build.xml file, run the ANT target build. This action generates the necessary zip file and save it to the base directory of your project. (This assumes that you are using the sample project as the base of your own project. Although using the sample project in this way is not recommended, it is the basis of this demonstration.)

If your module depends on JARs that are not provided with the sample source code, include the jars in the build.xml file to have them in the zip file.

The following example shows a module layout with a third-party JAR:

```
feature-oabc
    feature oabc.jar
    oabc
      lib
        flex
          flex-messaging-common.jar
    oabc.feature
```
The module jar and .feature are at the top level of the zip file. Place the third-party jars under the /moduleID/lib/ folder path. Although it is not required, the best practice is to place the third-party jars under the /moduleID/lib folder path, then any other sub directories you may want to add.

```
{
     jars: [ 'features/feature-oabc.jar", features/oabc/lib/flex-messaging-common.jar ],
     features: [ "com.cloupia.feature.oabc.OABCModule" ]
}
```
References to the jar files must always start with features/. When you list the jars in the .feature file, ensure that the jars start with features/. This action enables you to include the path to the jar. The path of each jar must be the same path that is used in your zip file. The best practice is to lead with your module jar, followed by its dependencies, to ensure that your module gets loaded.

## **Deploying the Module on Cisco UCS Director**

The Cisco UCS Director user interface provides **Open Automation** controls that you can use to upload and manage modules. Use these controls to upload the zip file of the module to Cisco UCS Director.

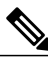

**Note** For uploads, only the zip file format is supported.

### **Before You Begin**

To enable or activate a module, restart the Cisco UCS Director services, for which you require **shell admin** access. You can get this access from your system administrator. To use the **Cisco UCS Director Shell Menu** as a shell administrator, you have to use SSH to access Cisco UCS Director, using the login shelladmin with the password that you got from the administrator. For the SSH access in a Windows system, use PuTTY; (see <http://www.putty.org/>); on a Mac, use the built-in SSH utility.

**Step 1** In Cisco UCS Director, choose **Administration** > **Open Automation**. The **Modules** table appears and displays the following columns:

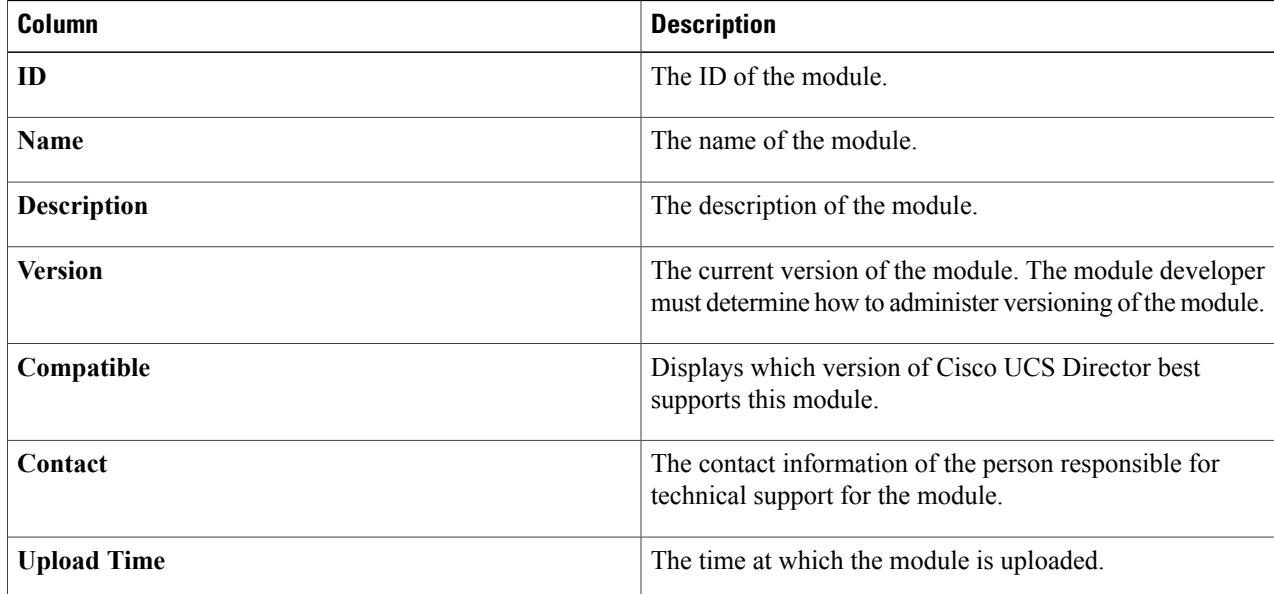

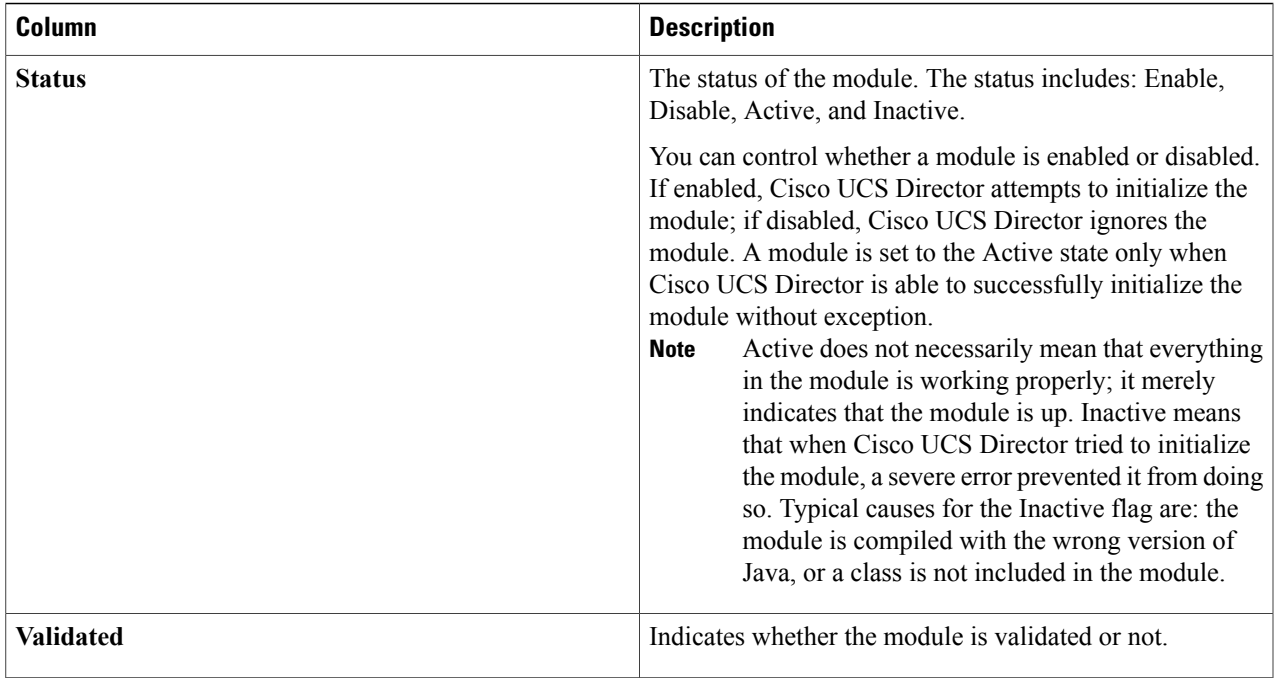

**Step 2** Click **Add** to add a new module. The **Add Modules** dialog box appears.

Г

- **Step 3** Choose the module zip file from your local files and click **Upload** to upload the module zip file.
- **Step 4** Enable the module by choosing the module in the **Modules** table and clicking **Enable**.
- **Step 5** Activate the module by restarting Cisco UCS Director.
- **Step 6** In Cisco UCS Director, navigate to **Administration** > **Open Automation** and verify that the module status is Active.

 $\mathbf{I}$ 

I